# Windows 版 Chrome をご利用の方

1. Chrome を起動し、ブラウザ右上部の「三点リーダー」をクリックし、

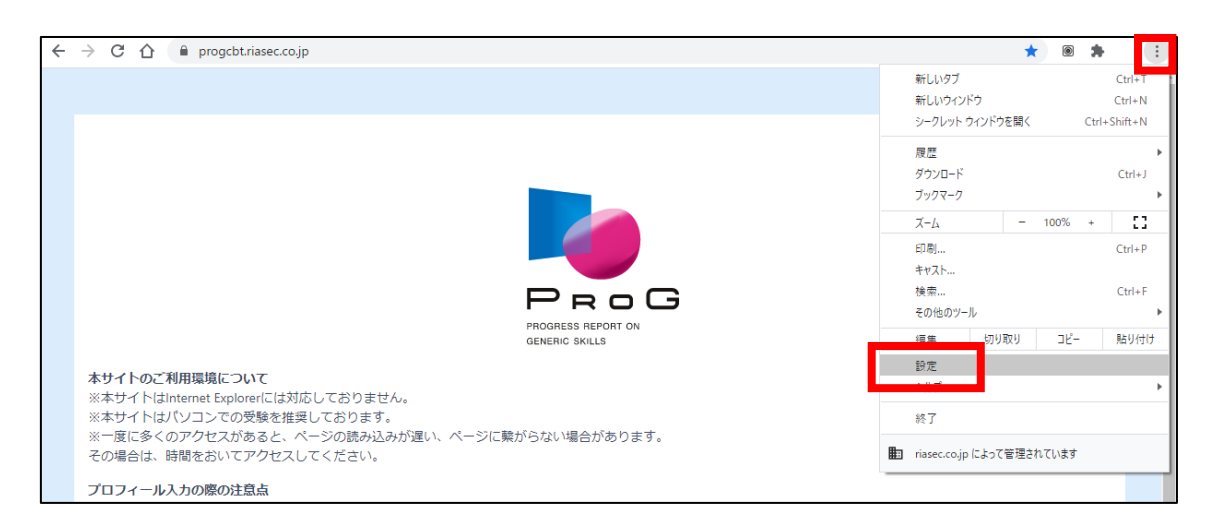

メニューを開きます。メニューの中から「設定」をクリックします。

2. 表示される設定メニューから「プライバシーとセキュリティ」をクリッ

クし、表示された項目から「サイトの設定」をクリックします。

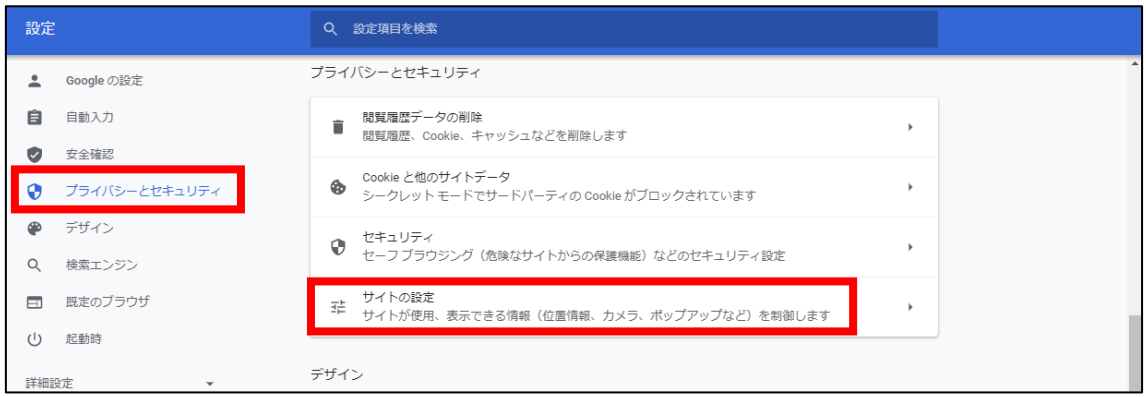

3. 表示された項目から、「JavaScript」をクリックします。

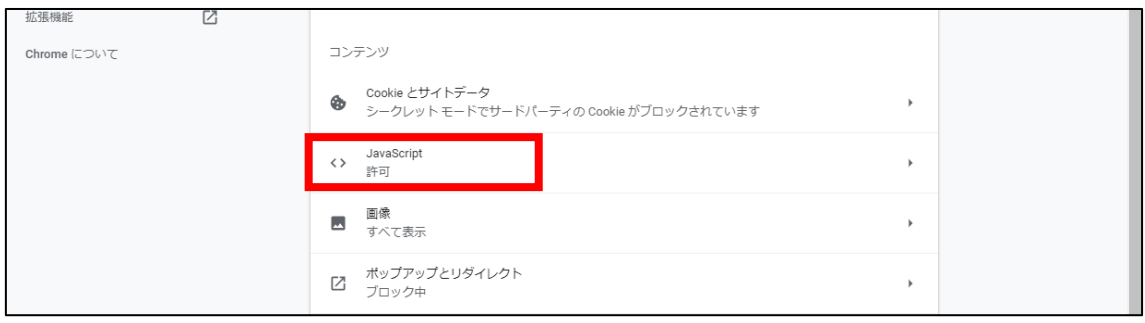

4. 「許可(推奨)」項目のスライダーを右に動かして「オン」にします。

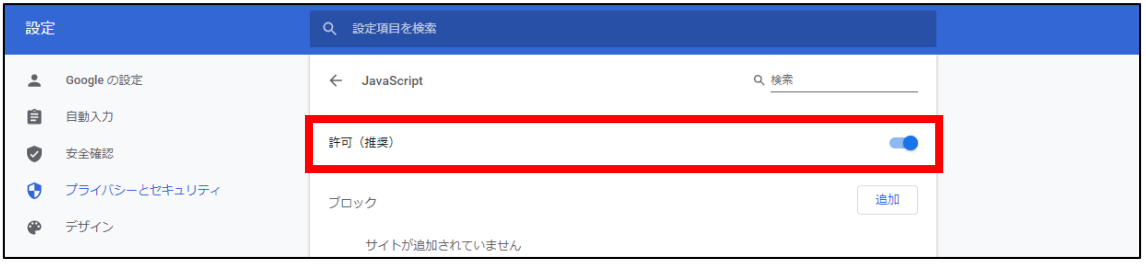

5. 「設定」のタブを閉じ、PROG 受験ログイン画面に再度アクセスしてく

ださい。

# Windows 版 Edge をご利用の方

### 1. Edge を起動し、ブラウザ右上部の三点リーダーをクリックしメニュー

#### を表示します。「設定」をクリックし、設定画面へ移動します。

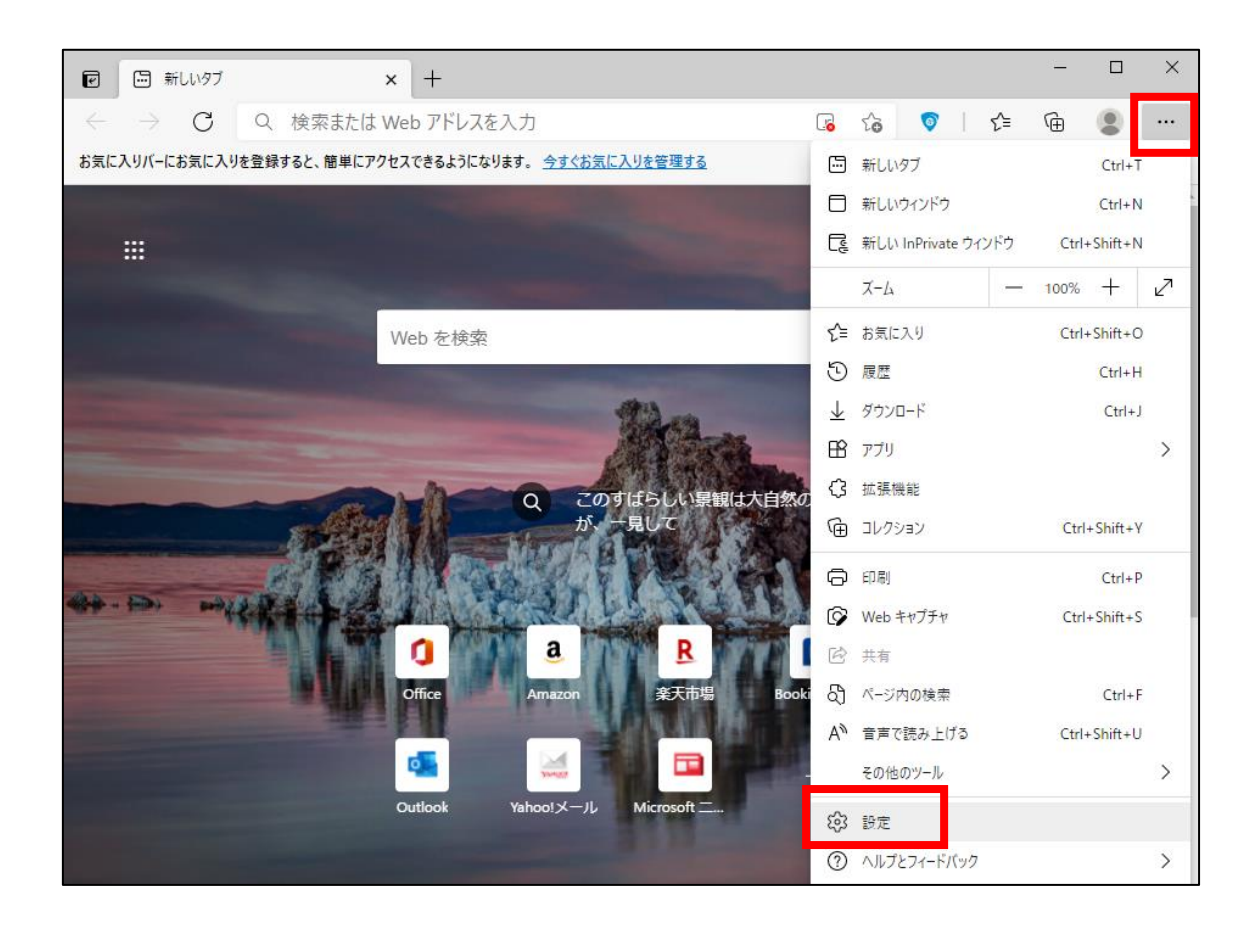

2. 左上の設定メニューを開き、「Cookie とサイトのアクセス許可」の設

### 定画面を開きます。

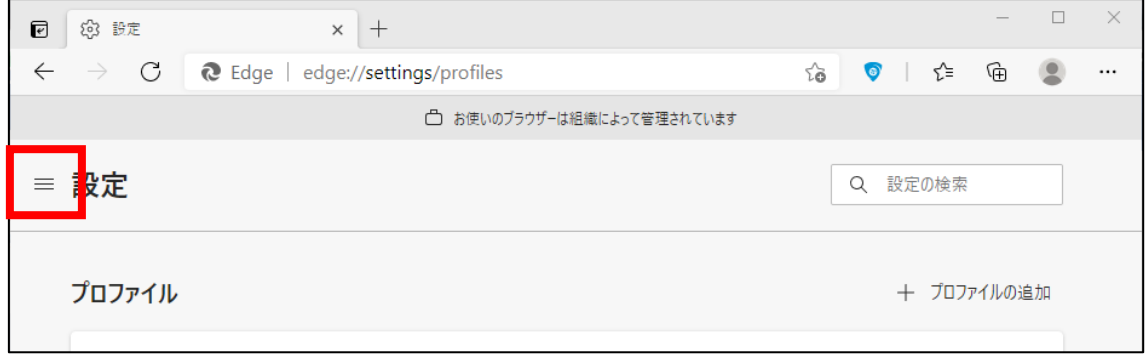

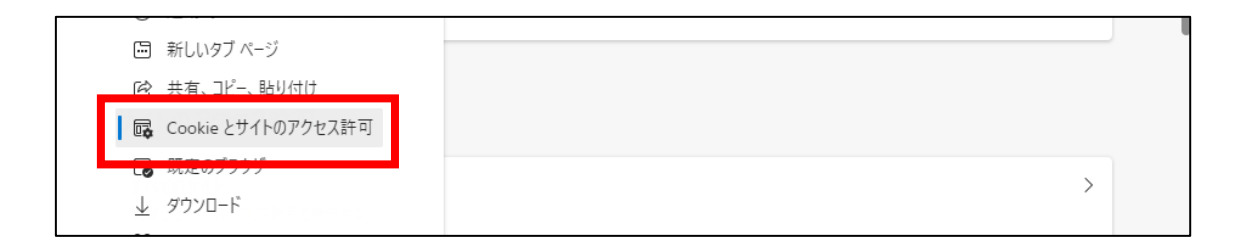

### 3. 「JavaScript」の項目をクリックします。

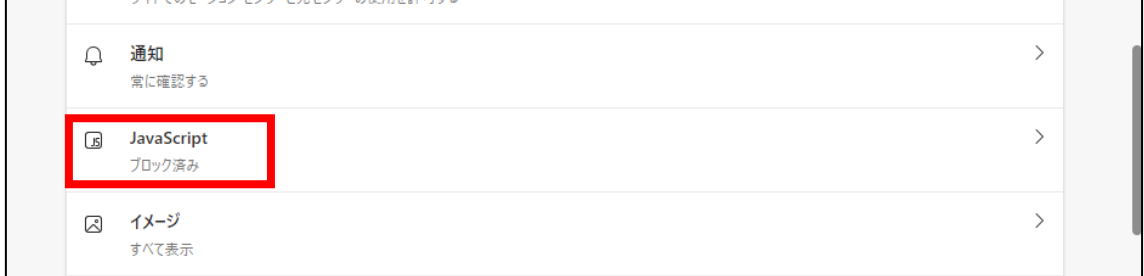

4. 「許可(推奨)」項目のスライダーを右に動かして「オン」にします。

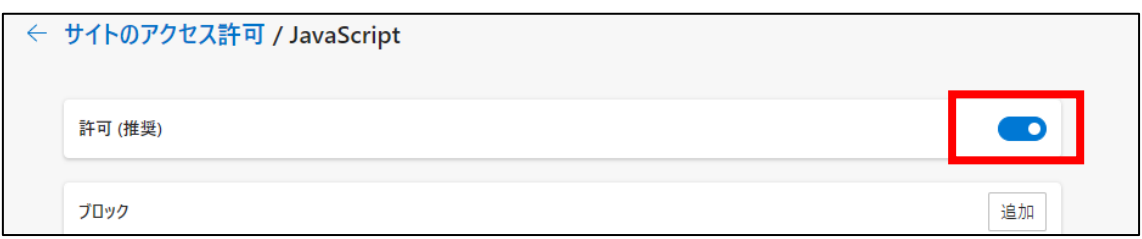

5. 「設定」のタブを閉じ、PROG 受験ログイン画面に再度アクセスしてく

ださい。

1. Safari を起動し、ブラウザ上部のメニューバーで「Safari」をクリック

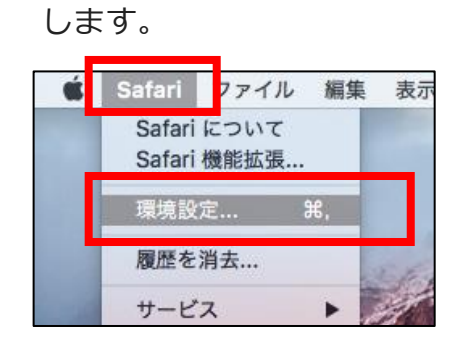

- 2. 表示されるメニューから「環境設定」をクリックします。
- 3. 「セキュリティ」アイコンをクリックします。

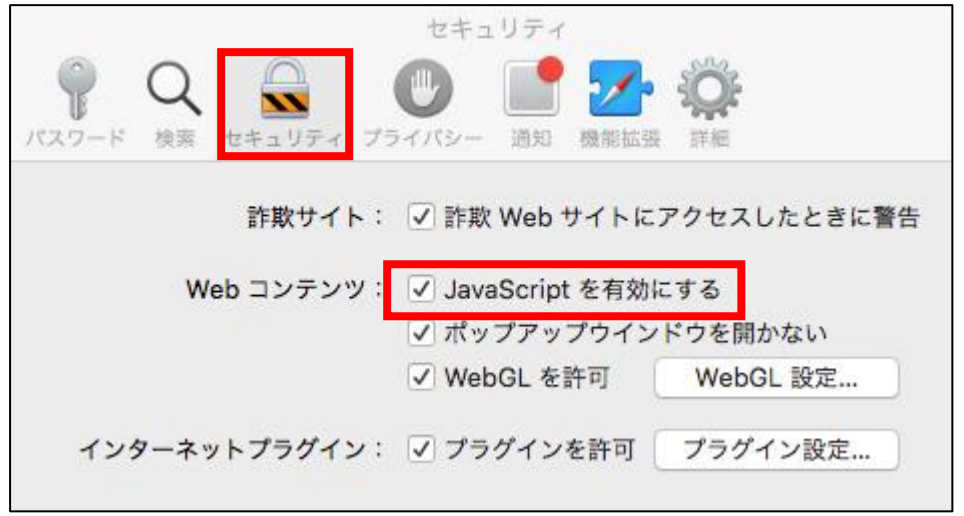

4. 「Web コンテンツ」項目の「JavaScript を有効にする」にチェックを

入れます。

5. ウィンドウを閉じ、PROG 受験ログイン画面に再度アクセスしてくださ

い。

# Android 版 Chrome をご利用の方

1. Chrome を起動し、右上部の「三点リーダー」を選択、「設定」を選択

します。

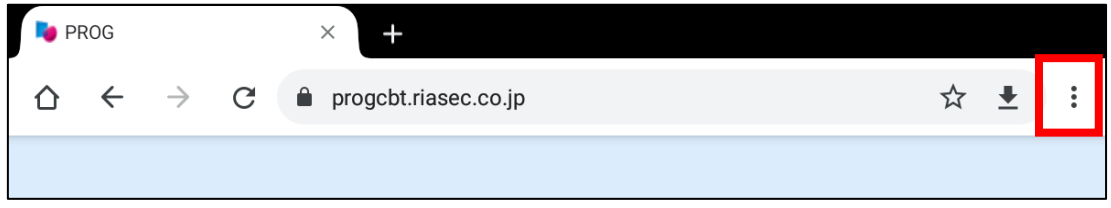

### 2. 表示されるメニューから[設定]を選択します。

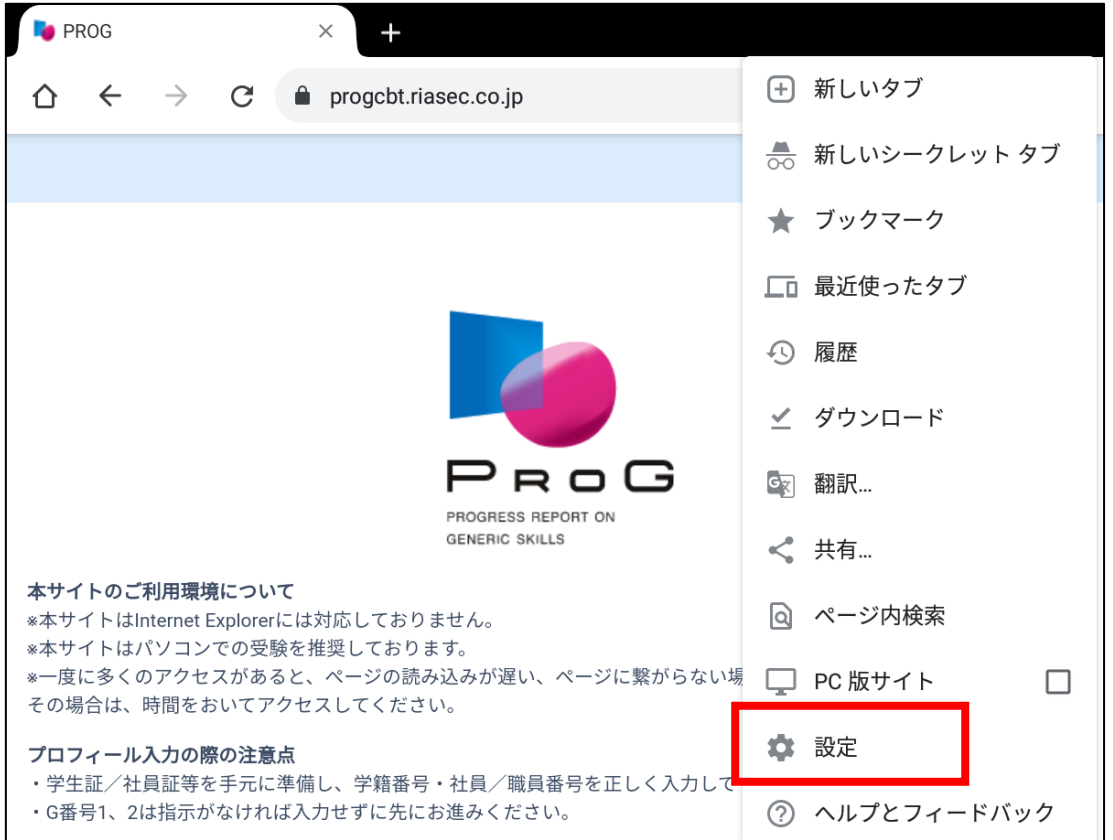

3. 表示された設定メニューから「サイトの設定」を選択します。

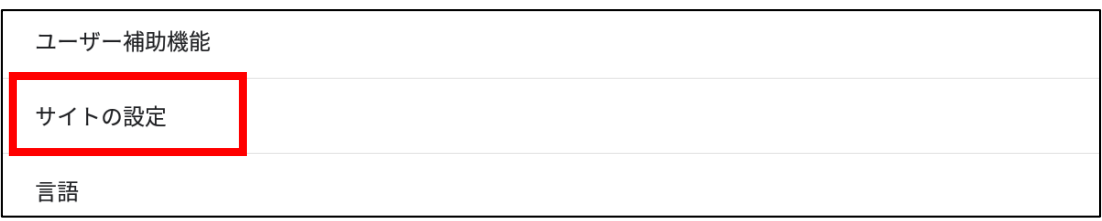

### 4. 表示された項目から「JavaScript」を選択します。

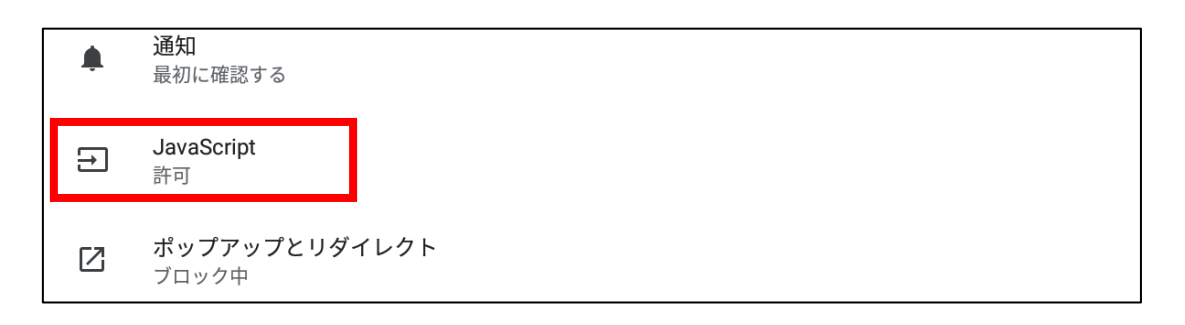

5. 「JavaScript」のスライダーを右に動かして「オン」にします。

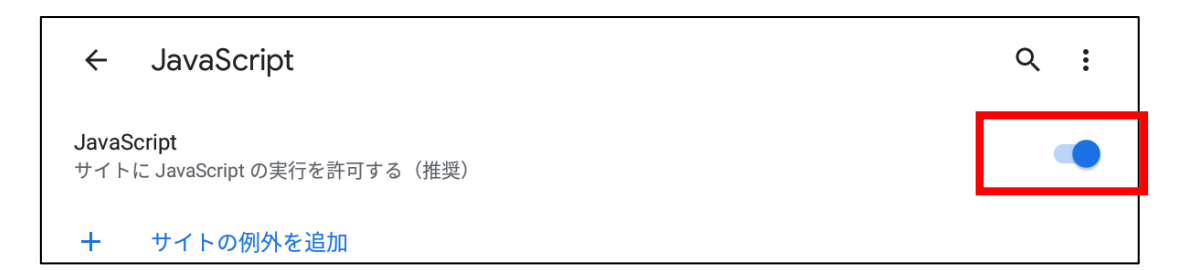

### 6. 「設定」を閉じ、PROG 受験ログイン画面に再度アクセスしてくださ

い。

# iOS 版 Safari をご利用の方

1. ホーム画面で、「設定」を選択します。

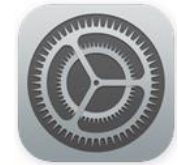

2. 「設定」ページで「Safari」を選択します。

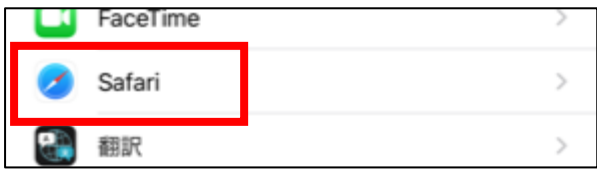

3. 「詳細」を選択し、「JavaScript」のスライダーを右に動かして「オ

ン」にします。

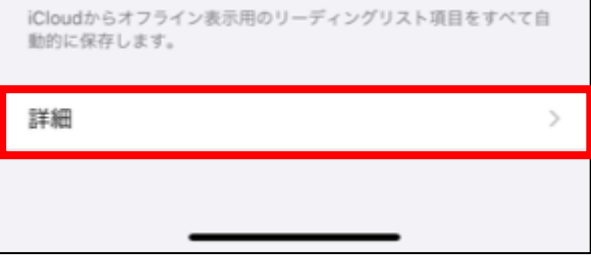

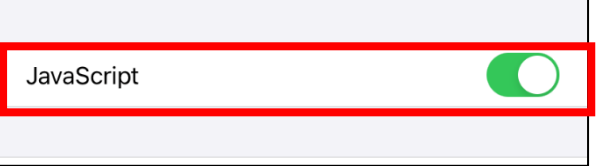

4. 「設定」を閉じ、「Safari」を起動し PROG 受験ログイン画面に再度アク

セスしてください。